#### **การน าเข ้ าข ้ อม ู ล GPS ด้วยโปรแกรม DNR Garmin**

**นายมณฑล สุริยาประสทิ ธ์ิ ผู้อา นวยการกลุ่มวจิัยและพฒั นาเทคโนโลยีการสา รวจและทา แผนท่ี ส านักเทคโนโลยีการส ารวจและท าแผนที่**

#### **โปรแกรม DNR Garmin**

- พัฒนาโดย Minnesota Department of Natural Resource
- Download ได้จาก

http://www.dnr.state.mn.us/mis/gis/tools/arcview/extensions/ DNRGarmin/DNRGarmin.html

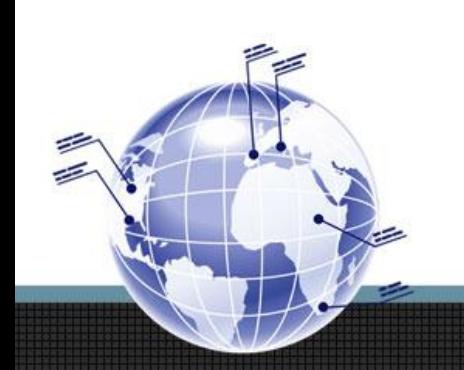

#### **โปรแกรม DNR Garmin**

- ดาวน์โหลด DNRGarmin 5.4.1
	- ็จะได้ไฟล์ dnrgarmin54setup.zip

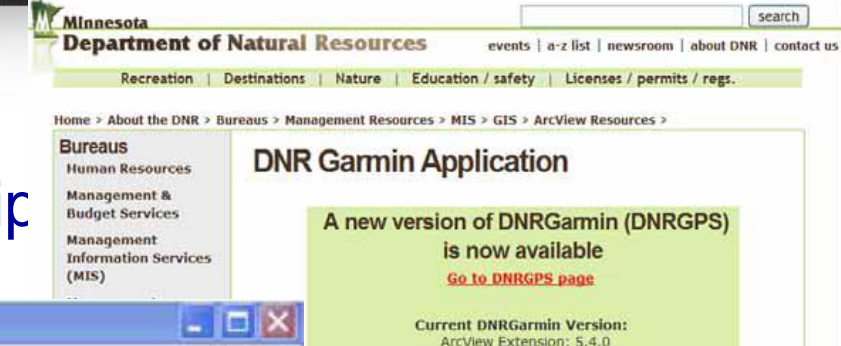

 $\overline{\phantom{a}}$ 

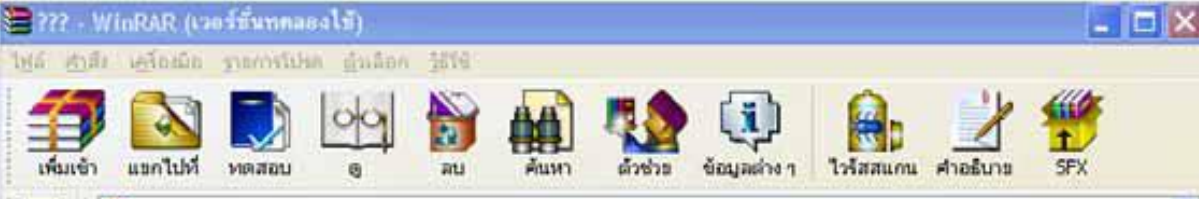

dnrgarmin54setup.zip - เอกสาร ZIP, ขนาดจริง 12,439,971 ในท์

œ

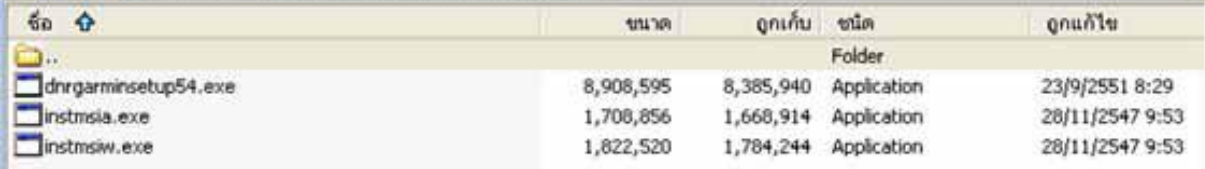

Landview Full documentation for DNRGarmin can be accessed from the Help menu the program.

VB Program: 5.4.1 ArcGIS Toolbar: 5.4.0 Build Date: 9/22/2008 Posted Date: 9/23/2008 Works With: Arcview 3.x

> Arcmap 9.x Google Earth

#### **wnload Program**

DNRGarmin 5.4.1 (11.5 MB) + Last modified 9/22/08

- Known compatibility with NT/2000/XP
- Compatible with ArcGIS 9.x (not 8.x), Arcview 3.x, ArcExplorer 2.0 (non-Java), Landview 4.3, Google Earth. Note: Compatible with Colorado,

Oregon, and Nuvi units.

- ""The current version of DNRGarmin is not compatible with ArcGIS 10. The toolbar will show up in ArcMap 10 and it will launch the DNRGarmin application but DNRGarmin does not recognize that ArcMap is open. The work around for the time being is to use File->Save To->File and File->Load From->File.
- DNRGarmin 5.3.2 (11.5 MB) + Last modified 2/13/08
	- · Known compatibility with NT/2000/XP
	- Compatible with ArcGIS 9.x (not 8.x), Arcview 3.x, ArcExplorer 2.0 (non-
	- Java), Landview 4.3, Google Earth. Note: USB CONNECTIVITY NOW WORKS.
- $\blacksquare$  DNRGarmin 5.1.1 (10 MB)
	- Last modified 10/6/05 - Known compatibility with NT/2000/XP
	- Compatible with ArcGIS 8.x (not 9.x)
	-

View the DNR No-Cost Software Distribution License Agreement

search

- ดับเบิ้ลคลิก dnrgarminsetup54.exe เพื่อทำการติดตั้งโปรแกรม
- เลือก Next เพื่อเริ่มการติดตั้ง

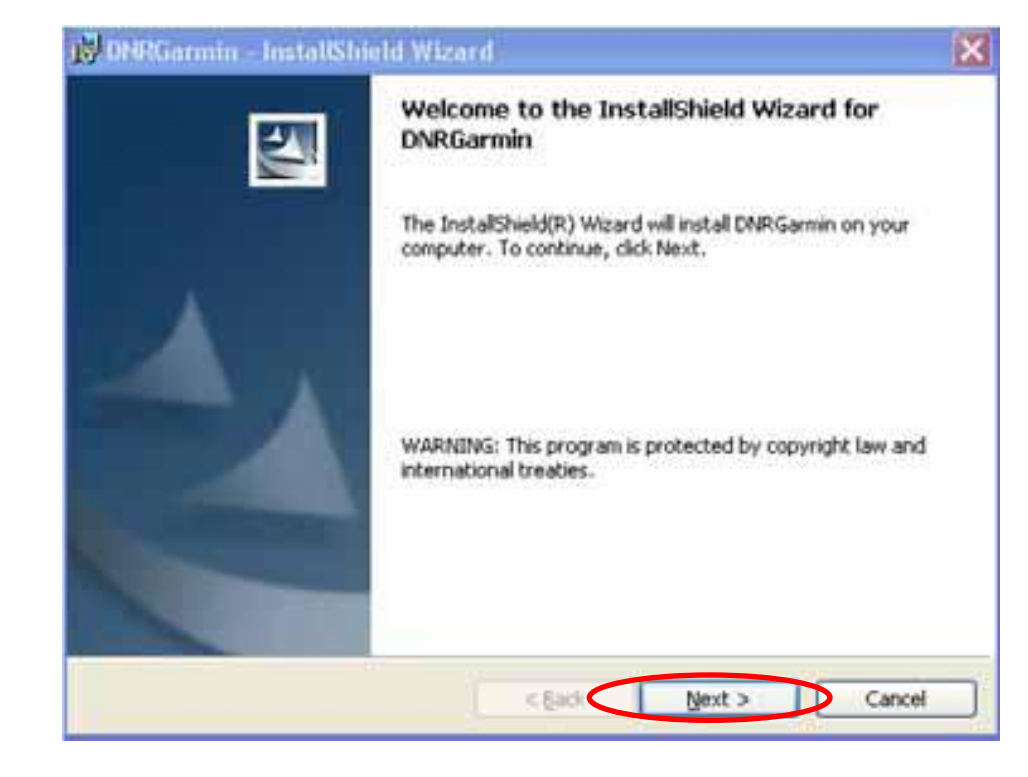

• ยอมรับเงื่อนไขการใช้งานและเลือก Next เพื่อดำเนินการต่อ

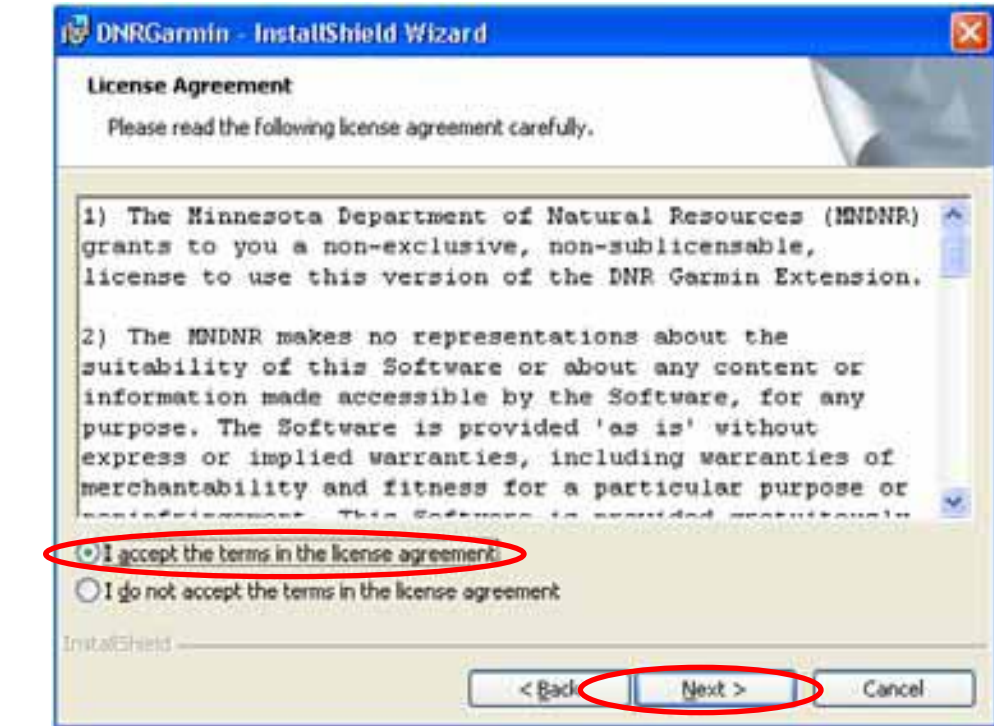

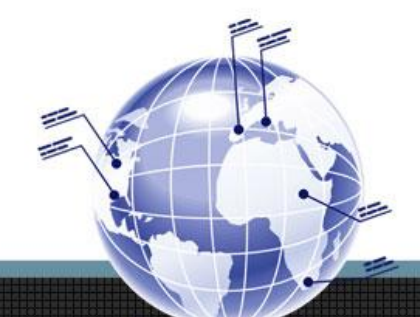

• โปรแกรมจะติดตั้งที่ C:\Program Files\dnrgarmin\ เลือก Next

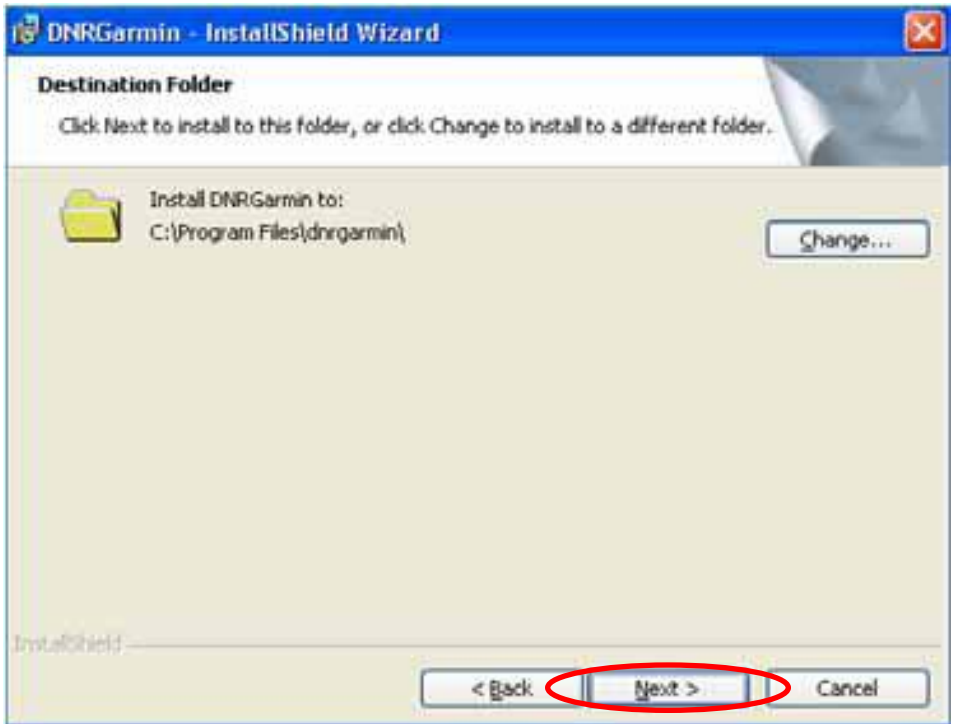

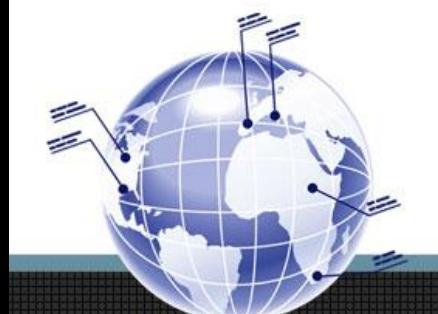

• เลือก Finish เสร็จสิ ้นการติดตั้ง

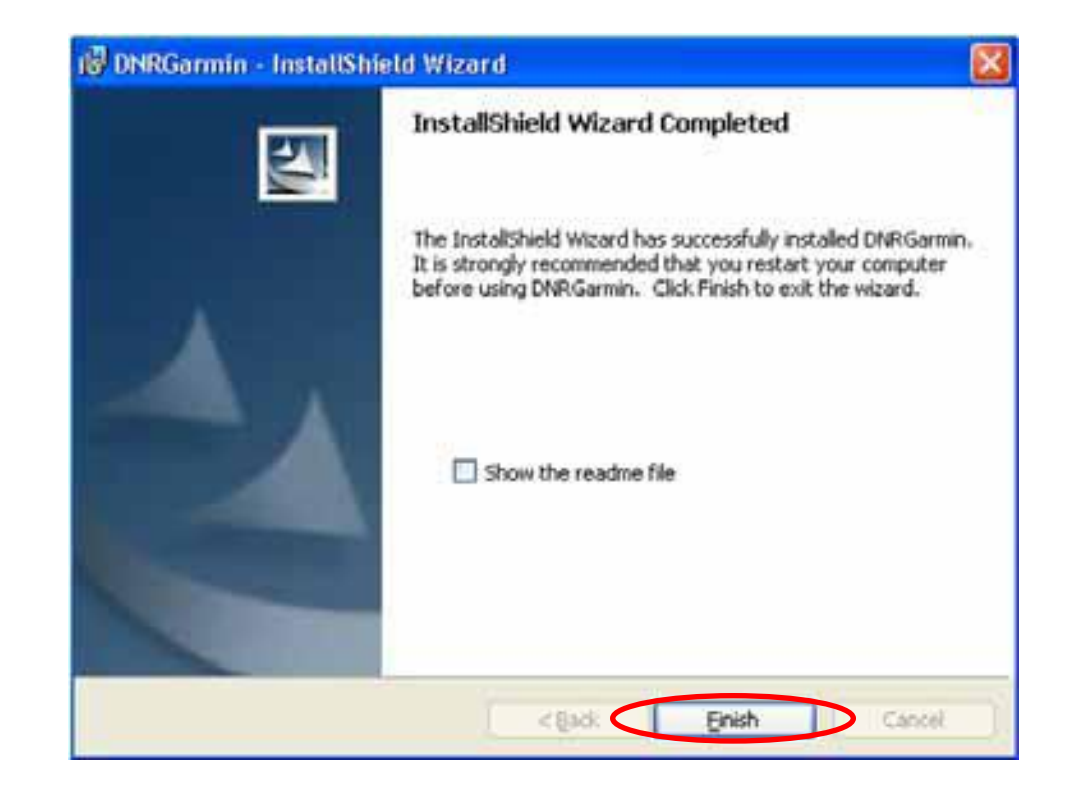

- การเรียกใช้งานโปรแกรม
	- ดับเบิ ้ลคลิก ที่ไอคอน

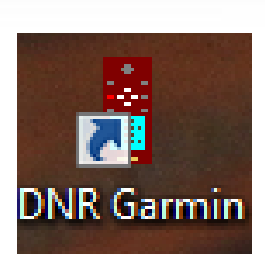

#### – หรือ Start --> All Programs --> DNR Garmin

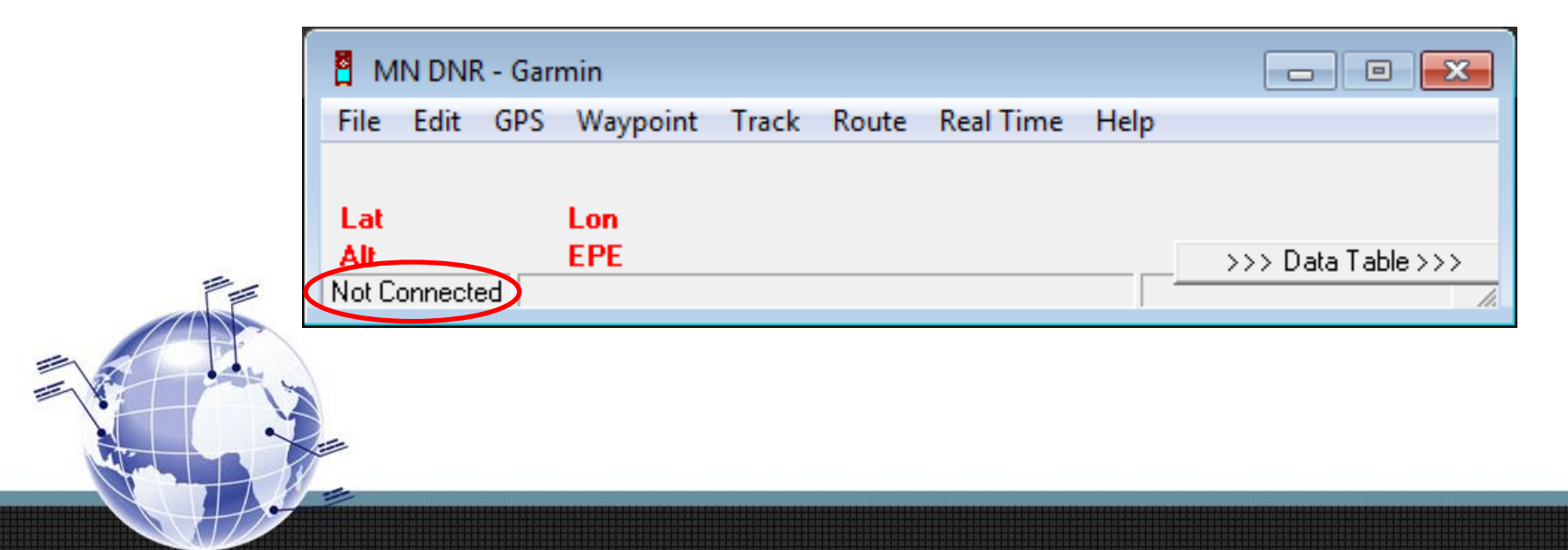

- ตั้งค่าการเชื่อมต่อ
	- ไปที่ GPS --> Set Port --> USB

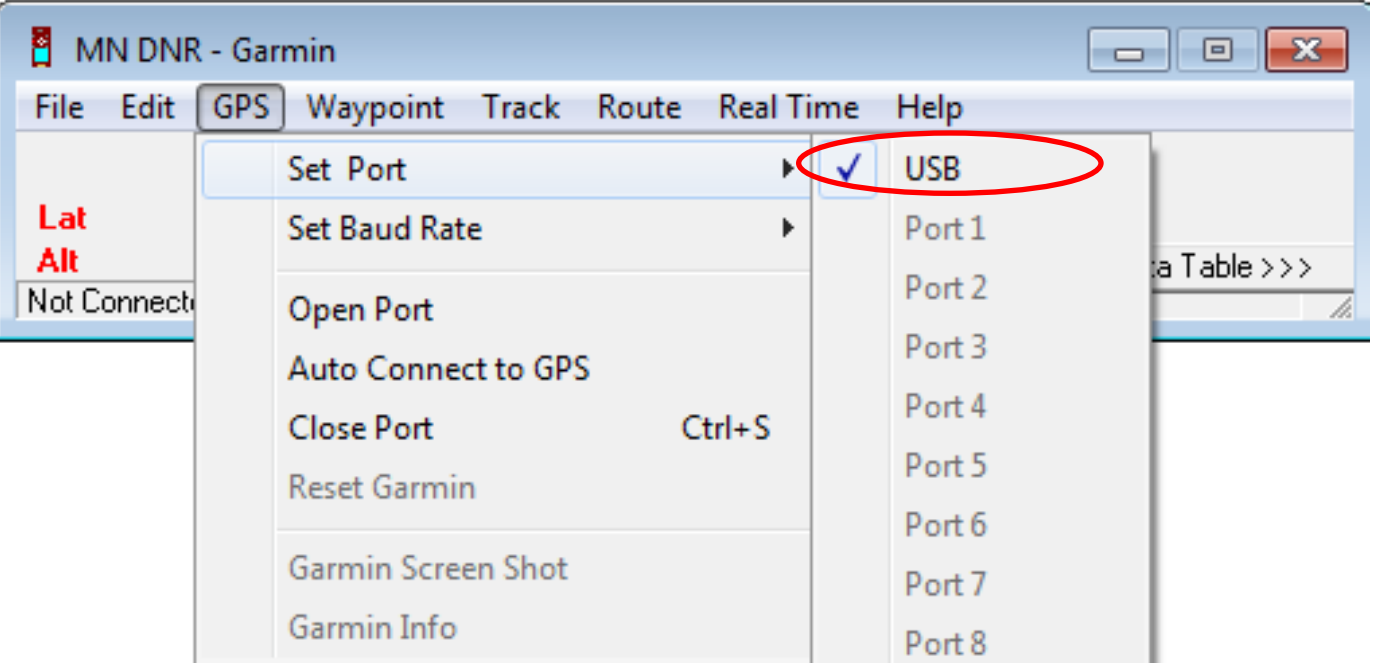

- ตั้งค่าการเชื่อมต่อ
	- เมื่อโปรแกรมเชื่อมต่อกับเครื่องรับสัญญาณ GPS แล้ว จะปรากฏชื่อรุ่น ดังรูป

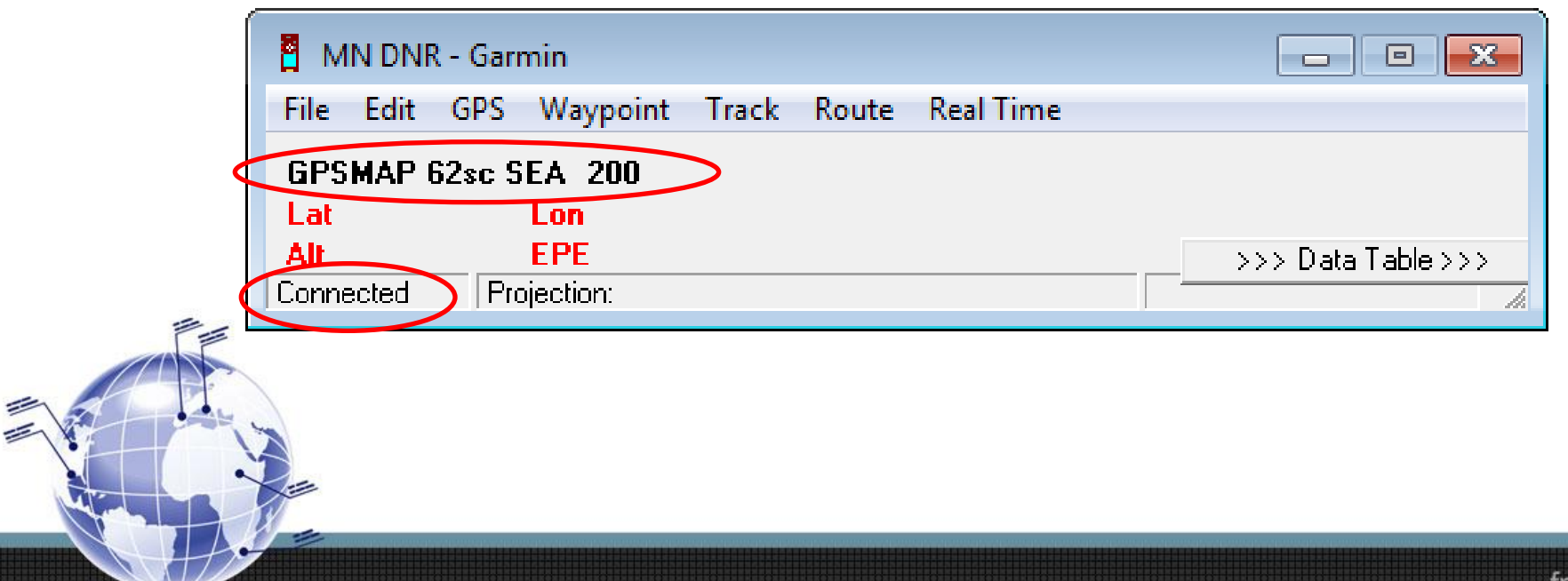

- ตั้งค่าระบบพิกัด
	- ไปที่ File --> Set Projection

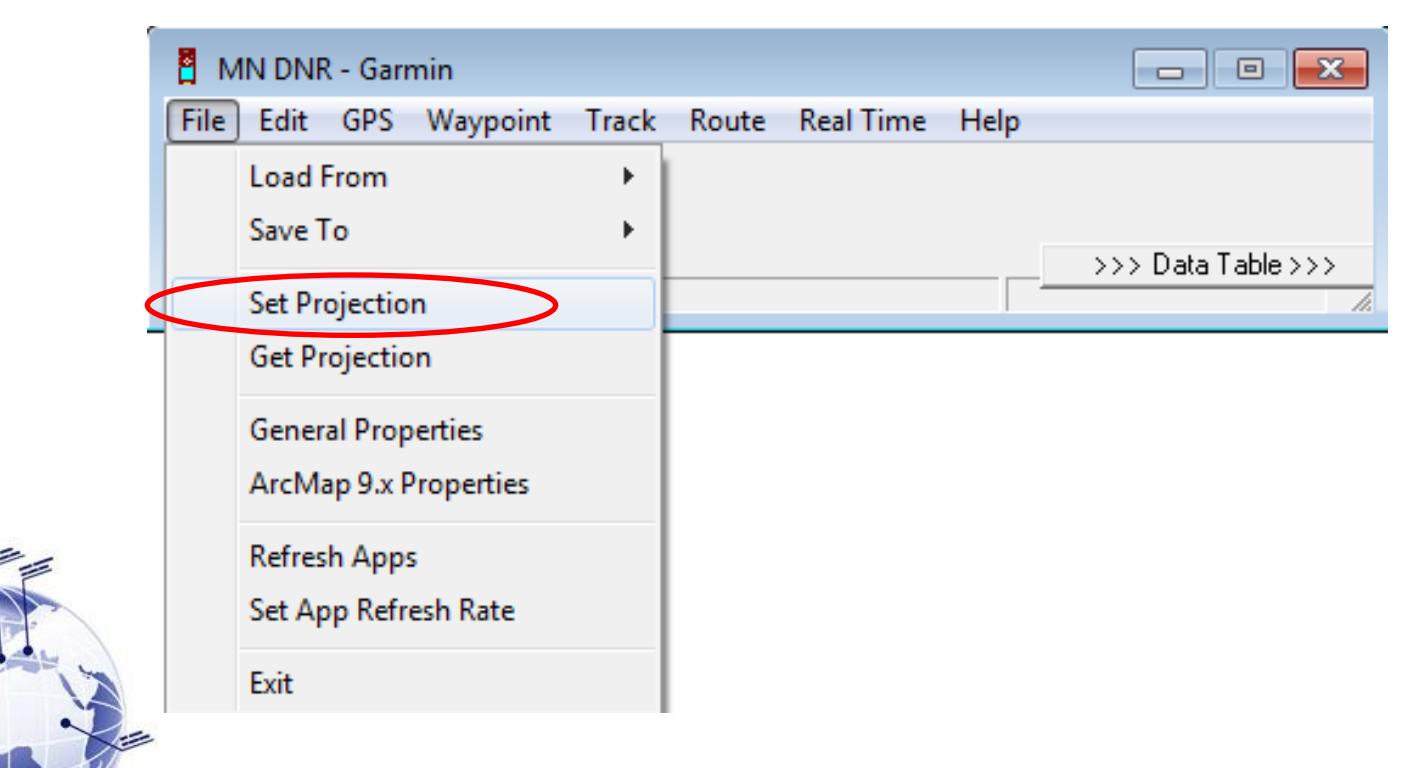

- ตั้งค่าระบบพิกัด
	- ไปที่ File --> Set Projection
	- เลือก Arc Map เพื่อให้สามารถ
		- แสดงค่าพิกัด ในโปรแกรม Arc Map ได้
	- คลิกปุ่ม Load PRJ เพื่อเลือกไฟล์ ระบบพิกัดที่ต้องการ

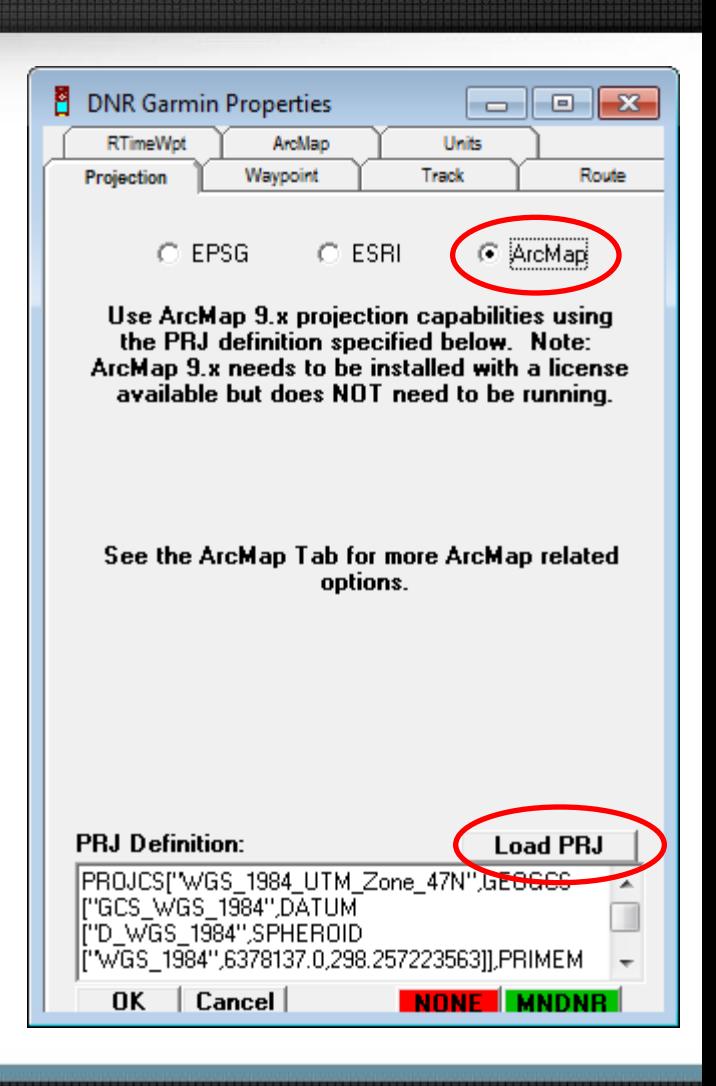

- ตั้งค่าระบบพิกัด
	- ไปที่ C:\Program Files(x86)\ArcGIS\Desktop10.0\ Coordinate Systems\Projected Coordinate Systems\ UTM\WGS 1984\Northern Hemisphere\
	- เลือก WGS 1984 UTM Zone 47N.prj

#### • ตั้งค่าระบบพิกัด

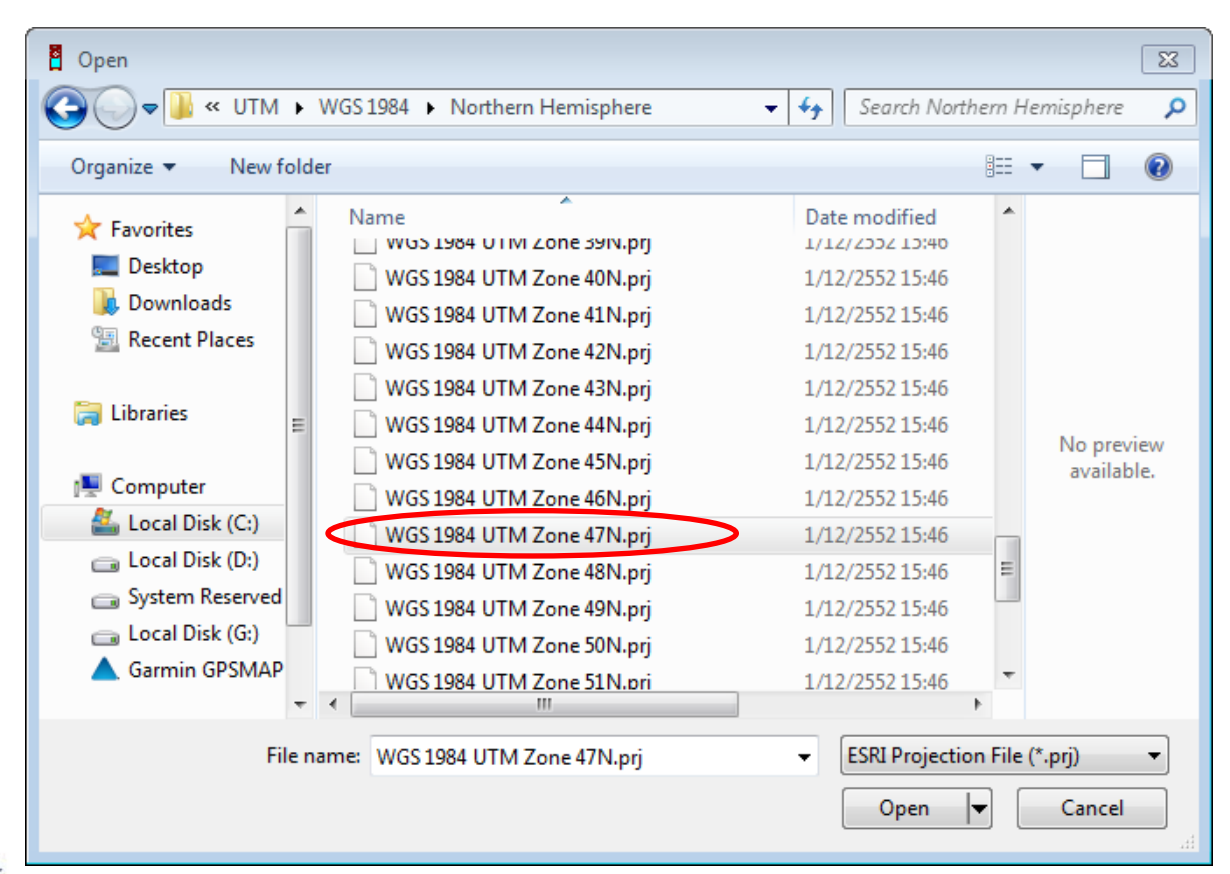

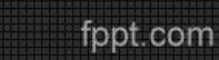

- ตั้งค่าระบบพิกัด
	- โปรแกรมจะแสดง ค่า Projection ที่เลือกไว้

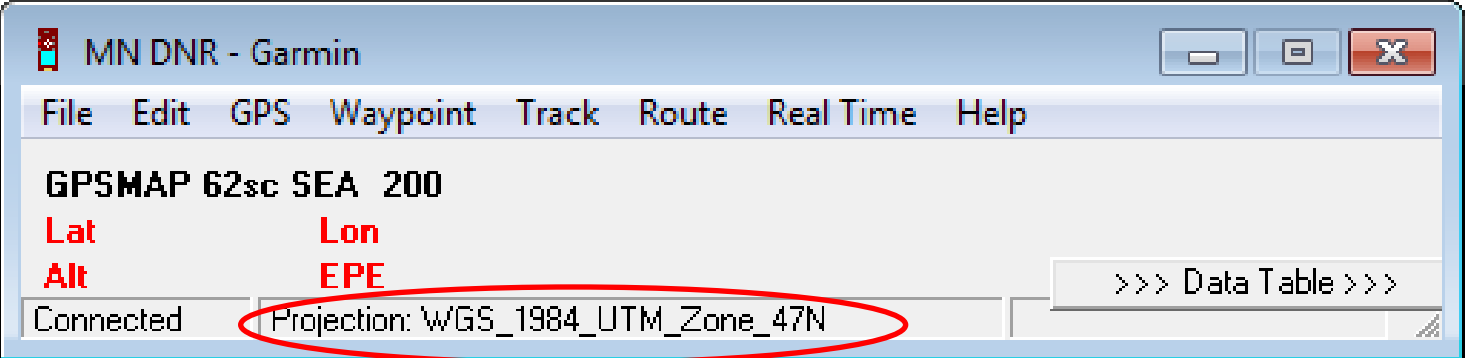

- การนำเข้าข้อมูลจากเครื่องรับสัญญาณ GPS
	- ไปที่ File --> Load From --> File

จากนั้น Browse ไปที่ ...\Garmin\GPX\

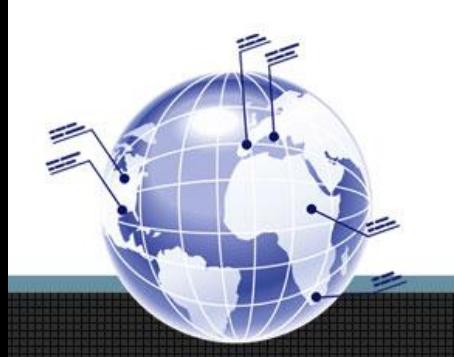

- การนำเข้าข้อมูลจากเครื่องรับสัญญาณ GPS
	- เลือก File type

 เป็น GPS eXchange Format (\*.gpx)

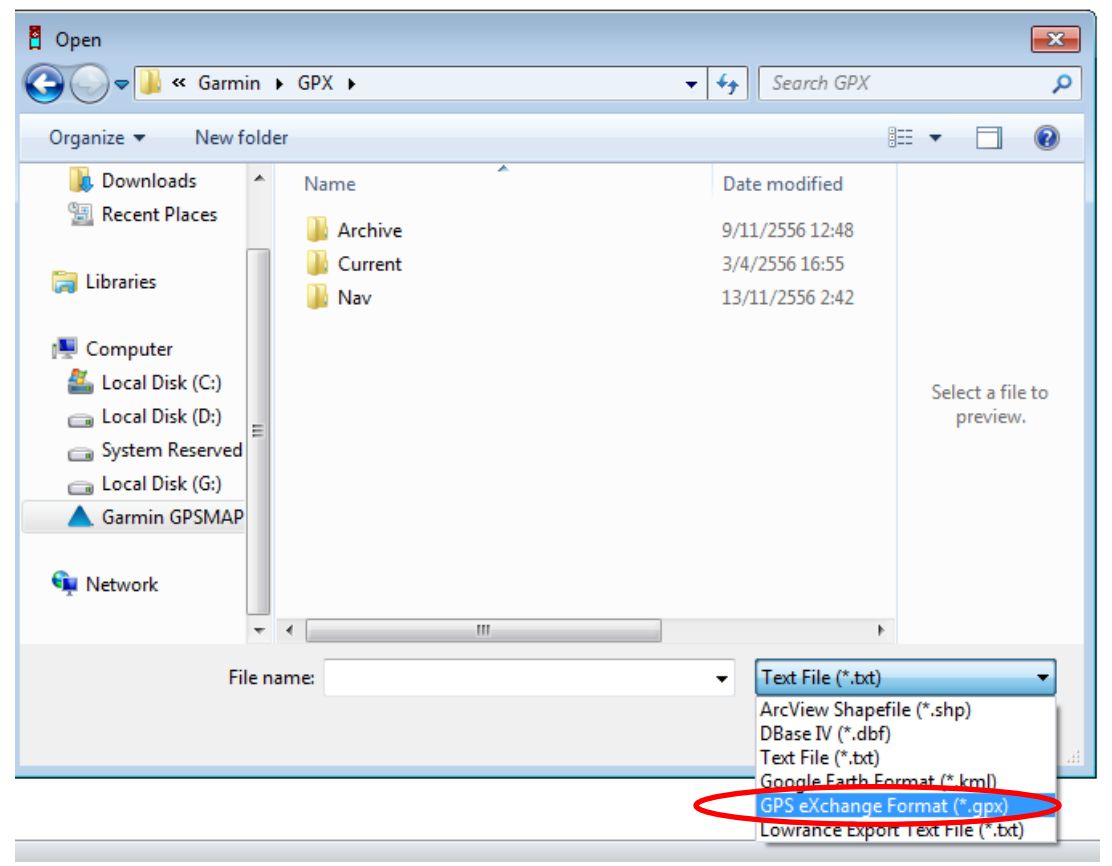

- $\bullet$  การนำเข้าข้อมูลจากเครื่องรับสัญญาณ GPS
	- เลือกข้อมูลที่ต้องการ

คลิก Open

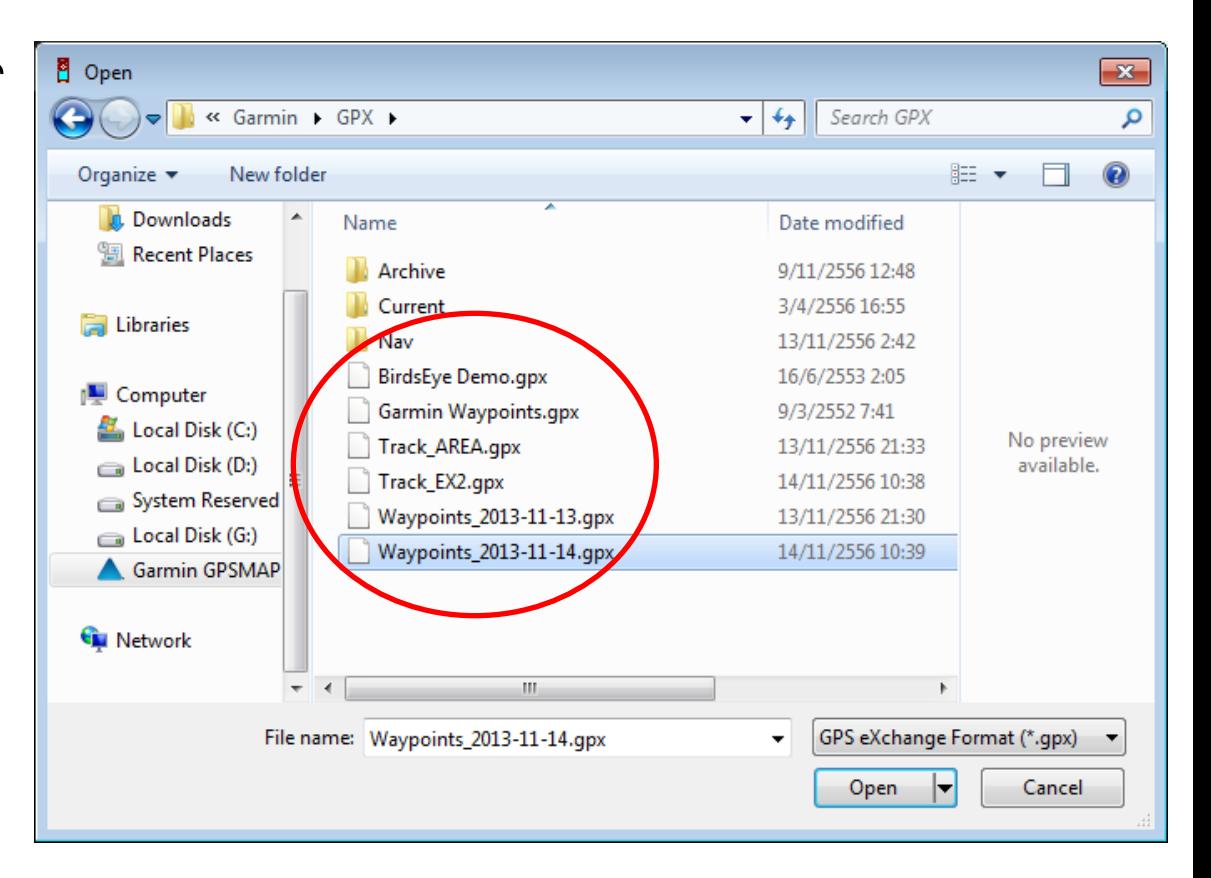

- การนำเข้าข้อมูลจากเครื่องรับสัญญาณ GPS
	- โปรแกรมจะให้เลือก **ประเภท** ของข้อมูล

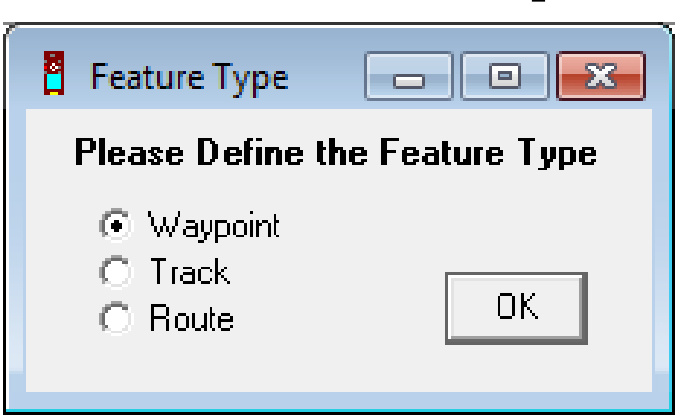

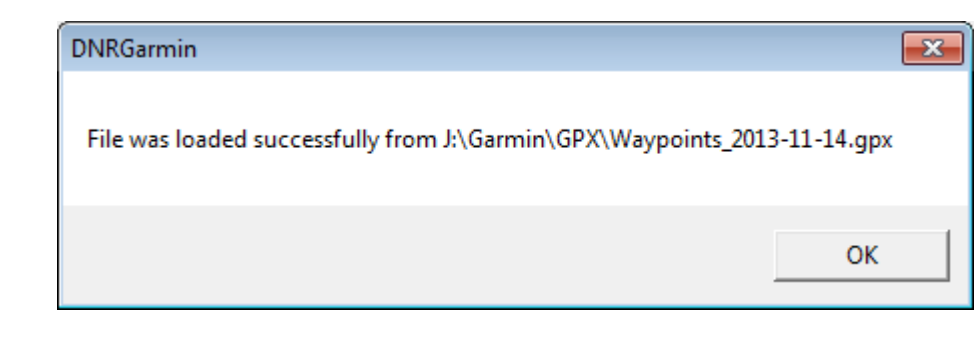

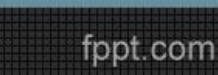

• การนำเข้าข้อมูลจากเครื่องรับสัญญาณ GPS

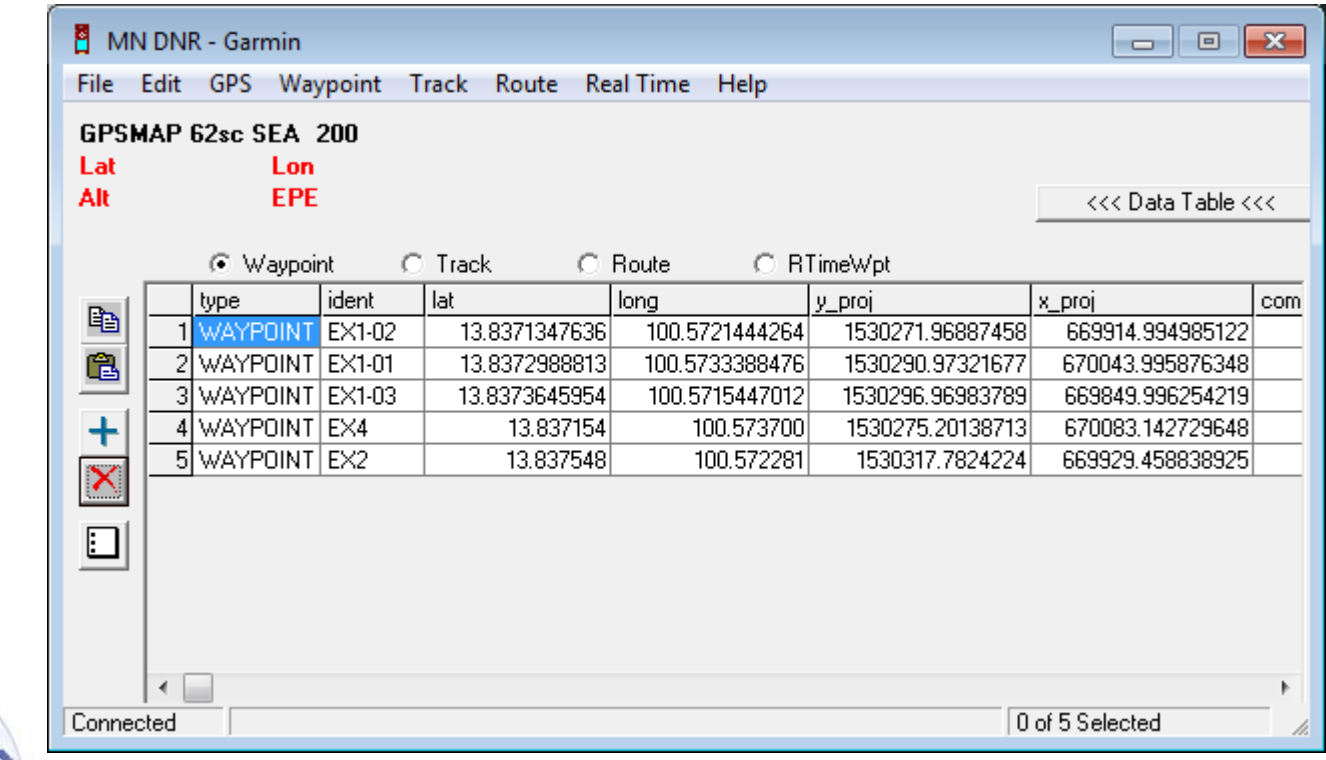

- การแปลงข้อมูลจากเครื่องรับสัญญาณ GPS เป็น Shape file
	- ไปที่ File --> Save To --> File
	- Browse ไปที่ Folder ที่ต้องการเก็บ เลือก Save as Type เป็น ArcView Shapefile (Projected) (\*.shp)
	- คลิก Save

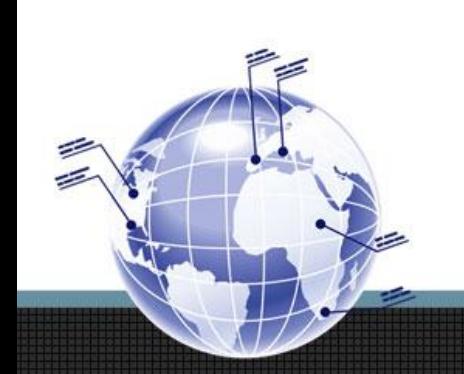

• การแปลงข้อมูลจากเครื่องรับสัญญาณ GPS เป็น Shape file

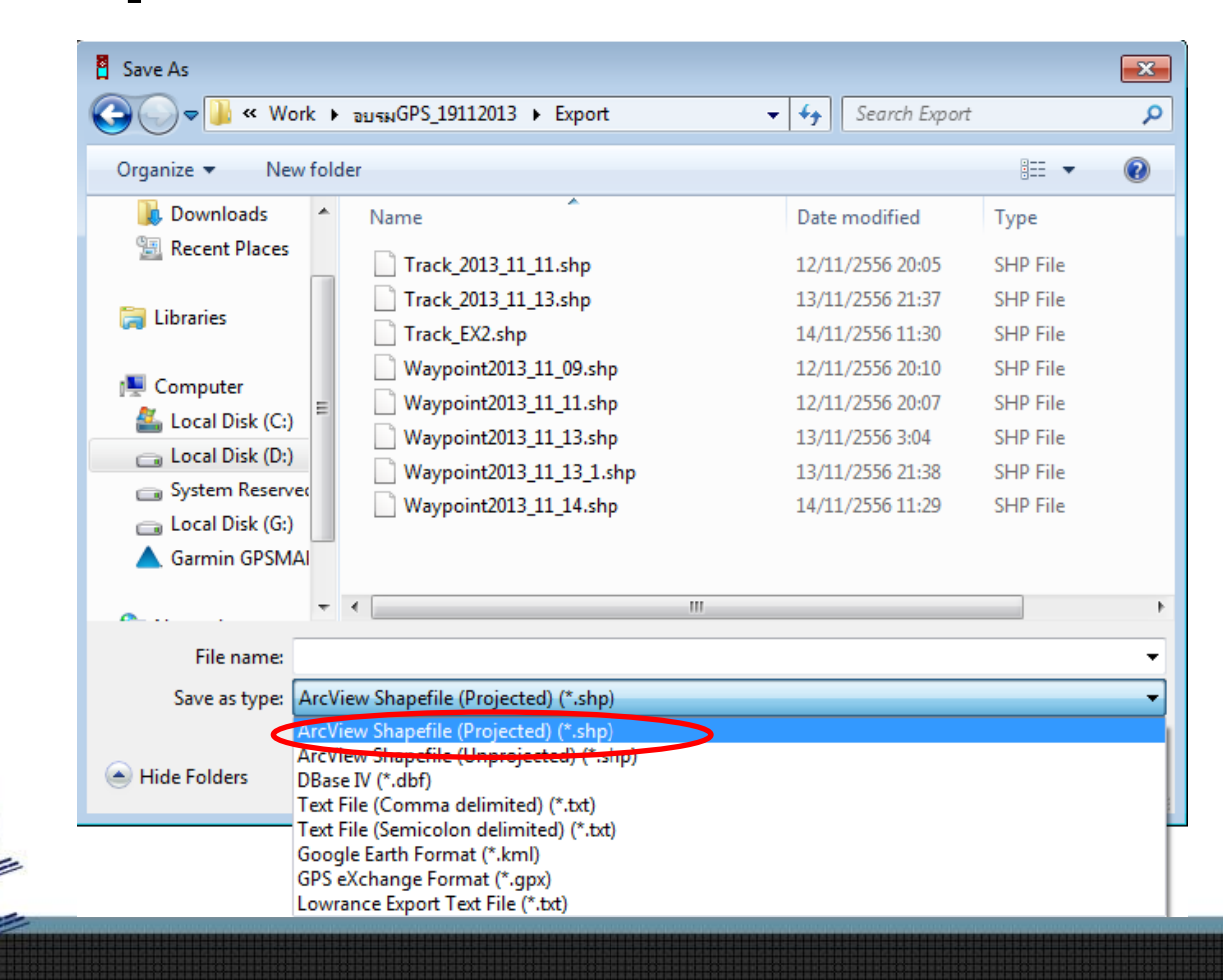

 $\cdot$  น้ำ Shape file ที่ได้ช้อนทับบน **แผนที่ภูมิประเทศ** 

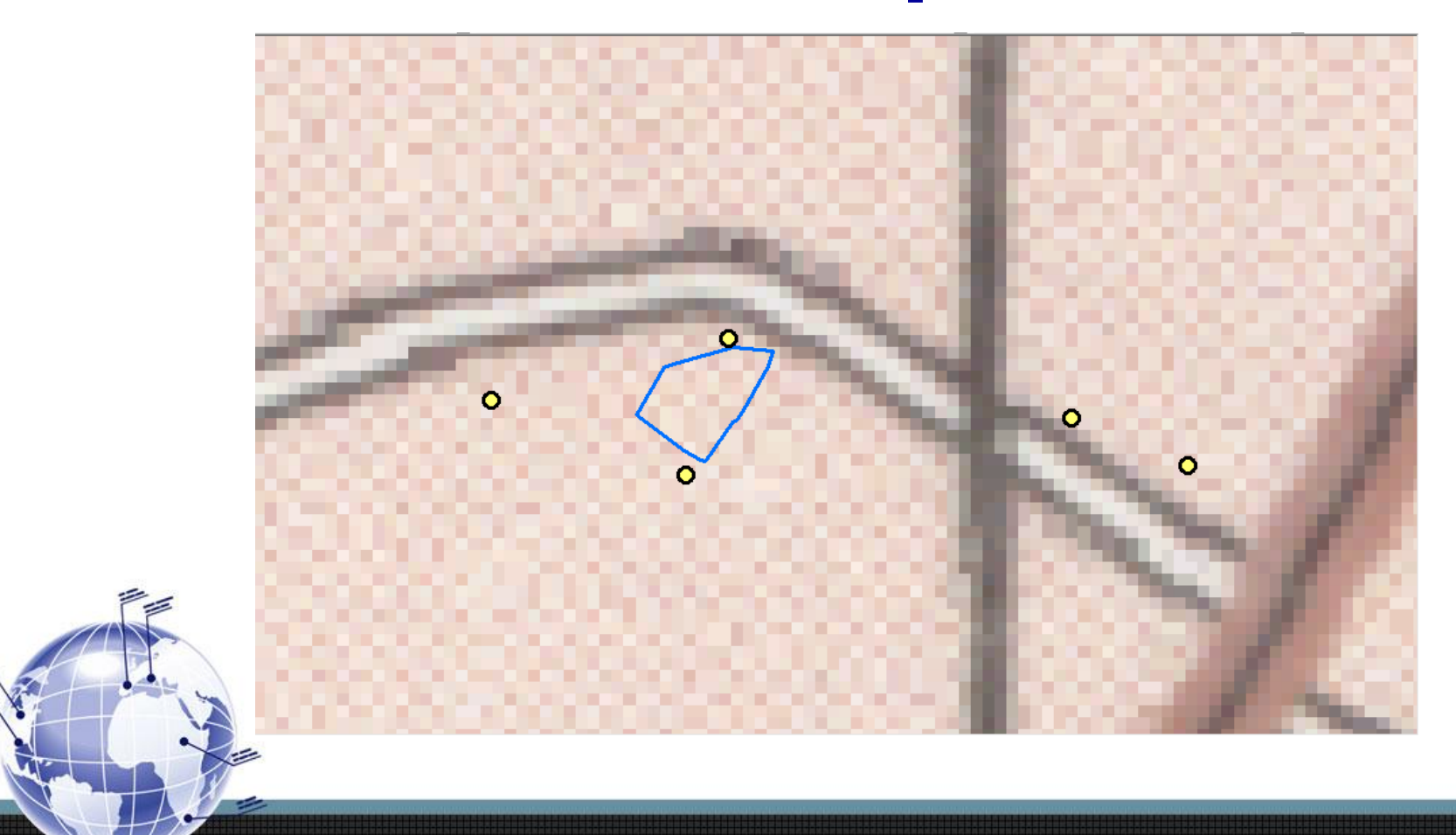

• น้ำ Shape file ที่ได้ช้อนทับบน **ภาพถ่ายออร์โธสี** 

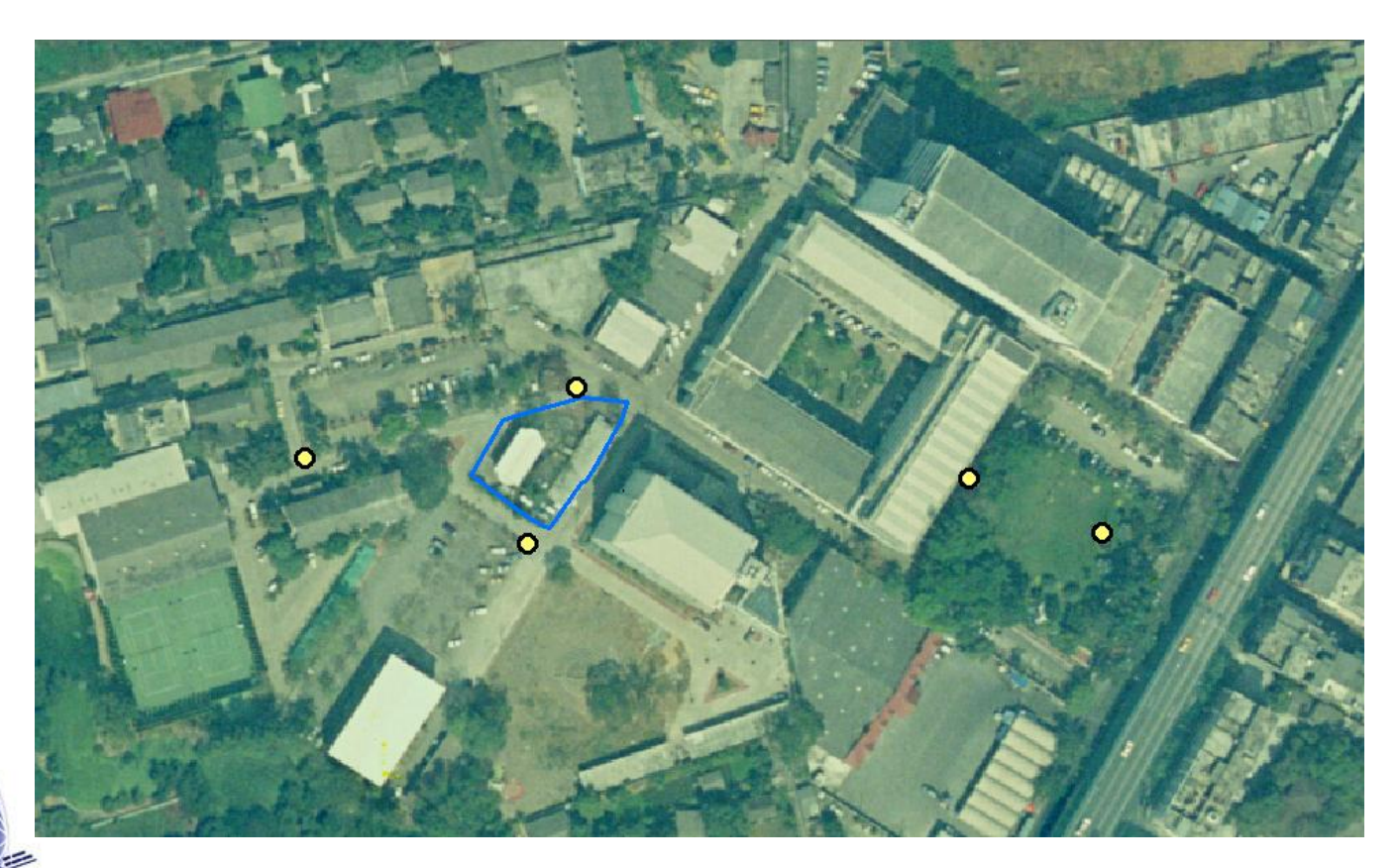

# **ความส ู งท ่ไี ด ้ จากการร ั งว ั ดดาวเทย ี ม**

- ค่าความสูงที่ได้จากการรังวัดดาวเทียม คือ ความสูงเหนือรูปทรงรี (Ellipsoid) ไม่สามรถนำมาใช้ได้เลย ต้องผ่านการคำนวณก่อน
- ต้องใช้ Model EGM96 (Earth Gravitational Model 1996) / EGM2008

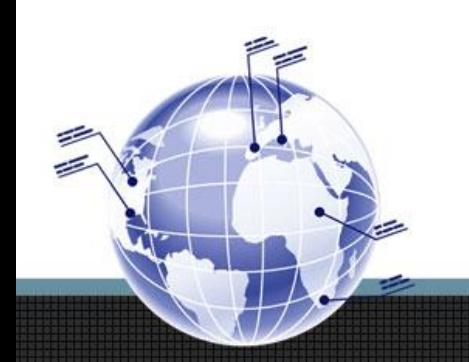

# **ความส ู งท ่ไี ด ้ จากการร ั งว ั ดดาวเทย ี ม**

• ความสูง Orthometric = ความสูงเหนือรูปทรงรี- ความสูง Geoid (ความสูงจากพื่นผิว Geoid ถึงรูปทรงรี)

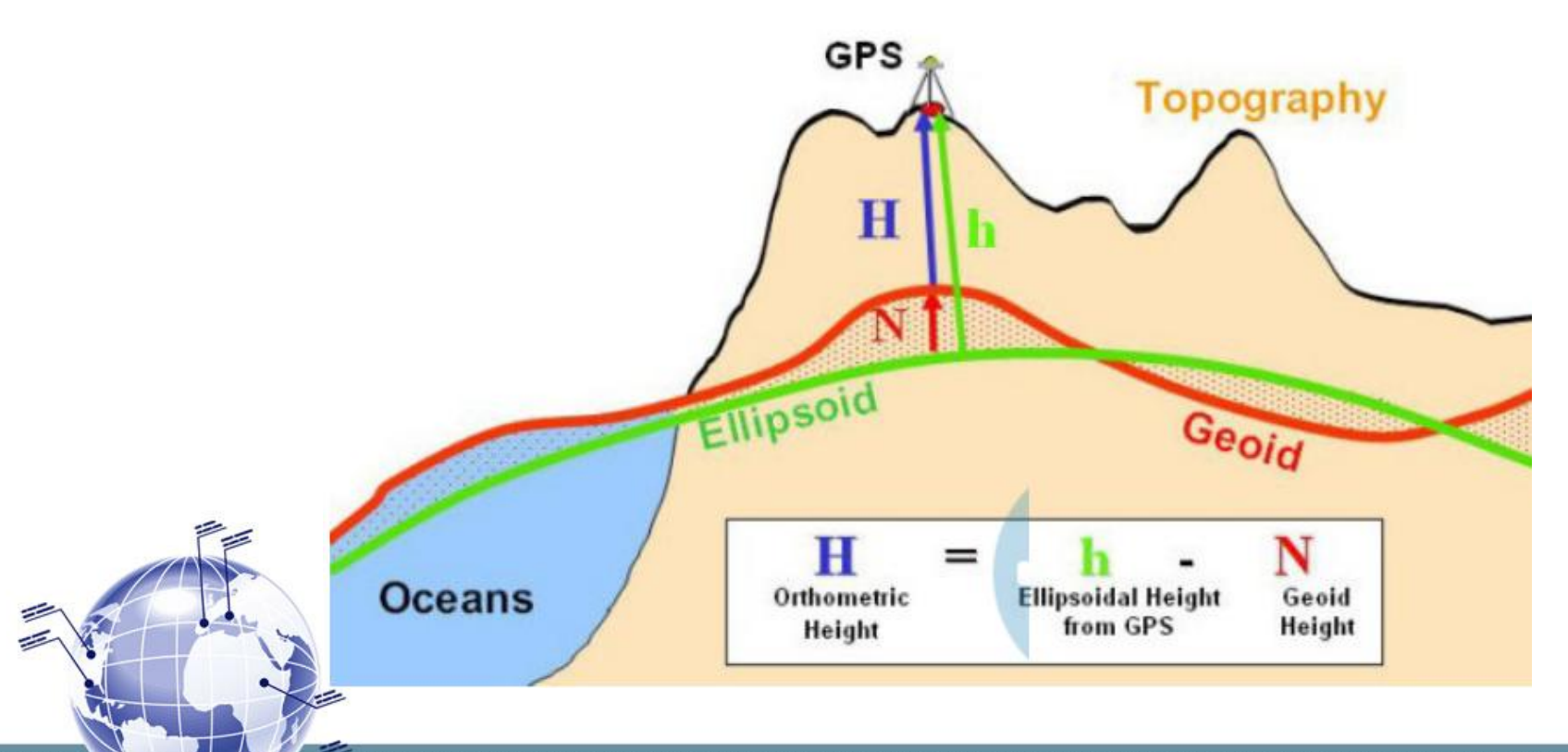

# **จบการน าเสนอ**

ึกลุ่มวิจัยและพัฒนาเทคโนโลยีการสำรวจและทำแผนที่

**ส านักเทคโนโลยีการส ารวจและท าแผนที่**

**0-2579-2273**

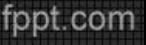